# *Software da Impressora*

# *Acerca do Software da Impressora*

O software Epson inclui o controlador de impressão e o EPSON Status Monitor 3.

O controlador de impres[são é um software que permite controlar](#page-20-0)  [a impresso](#page-20-0)ra através do computador. Terá de instalar o controlador de impressão para que as aplicações do Windows possam tirar o máximo partido das capacidades da impressora.

O EPSON Status Monitor 3 permite monitorizar o estado da impressora, avisa-o quando ocorre algum erro e fornece sugestões para a resolução de problemas. O EPSON Status Monitor 3 é instalado automaticamente quando instalar o controlador de impressão. Se pretender instalar o EPSON Status Monitor 3 posteriormente, consulte "Instalar o EPSON Status Monitor 3" na página 21 para obter mais informações.

#### *Nota:*

- ❏ *Algumas funções poderão não estar disponíveis, dependendo do modelo da sua impressora.*
- ❏ *Antes de prosseguir, certifique-se de que instalou o controlador de impressão no computador, da forma descrita em Começar por aqui.*
- ❏ *Certifique-se de que a definição do software é ESC/P ou ESC/P 2, conforme o modelo da sua impressora. O software de controlador de impressão e o EPSON Status Monitor 3 só podem funcionar em modo ESC/P ou ESC/P 2.*

# <span id="page-1-1"></span>*Utilizar o Controlad[or de Impressão no](#page-1-0)  [Windows Me e 98](#page-1-0)*

Pode aceder ao controlador de impressão a partir das aplicações do Windows ou através do menu Iniciar.

- ❏ [Quando aceder ao controlador de impressão a partir de uma](#page-3-0)  aplicação do Windows, as definições efectuadas aplicam-se apen[as à aplicação que estiver a utilizar. Para mais](#page-4-0)  [infor](#page-4-0)mações, consulte "Aceder ao controlador de impressão a partir de aplicações do Windows" na página 2.
- ❏ Quando aceder ao controlador de impressão a partir do menu Iniciar, as definições do controlador de impressão efectuadas aplicam-se a todas as aplicações. Para mais informações, consulte "Aceder ao controlador de impressão a partir do menu Iniciar" na página 4.

<span id="page-1-0"></span>Consulte "Alterar as definições do controlador de impressão" na página 5 para saber como verificar e alterar as definições do controlador de impressão.

#### *Nota:*

*Ainda que muitas aplicações do Windows se sobreponham às definições efectuadas no controlador de impressão, outras não o fazem, sendo, por isso, necessário verificar se as definições do controlador de impressão correspondem às suas necessidades.*

## *Aceder ao controlador de impressão a partir de aplicações do Windows*

Para aceder ao controlador de impressão a partir de uma aplicação do Windows, execute as operações apresentadas em seguida.

1. Seleccione Configurar impressão ou Imprimir a partir do menu Ficheiro da aplicação. Na caixa de diálogo Imprimir ou Configurar Impressão que é apresentada, certifique-se de que o nome da impressora está seleccionado na lista pendente Nome.

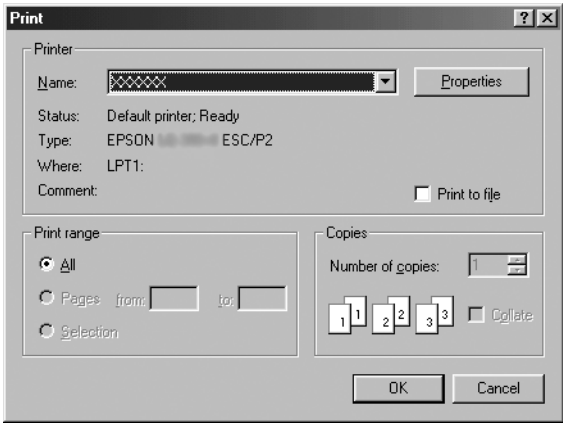

2. Faça clique em Impressora, Configurar, Propriedades ou Opções. A tecla em que faz clique depende da aplicação utilizada e poderá ter de fazer clique numa combinação destas teclas. Aparece a janela Propriedades, que contém os menus Papel, Gráficos e Opções do dispositivo. Estes menus contêm as definições do controlador de impressão.

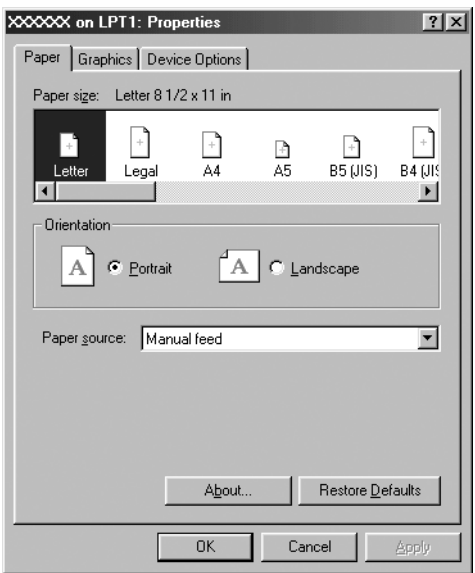

<span id="page-3-0"></span>3. Para visualizar um menu, faça clique no respectivo separador, situado na parte superior da janela. Para mais informações sobre como alterar as definições, consulte "Alterar as definições do controlador de impressão" na página 5.

### *Aceder ao controlador de impressão a partir do menu Iniciar*

Para aceder ao controlador de impressão a partir do menu Iniciar, execute as operações apresentadas em seguida.

- 1. Faça clique em Iniciar e, em seguida, seleccione Definições.
- 2. Faça clique em Impressoras.
- <span id="page-4-0"></span>3. Faça clique com a tecla direita do rato no ícone da impressora e faça clique em Propriedades. Aparece a janela Propriedades, que contém os menus Papel, Gráficos, Opções do dispositivo e Utilitários. Estes menus contêm as definições do controlador de impressão.
- 4. Para visualizar um menu, faça clique no respectivo separador, [situado na parte superior da janela. Para mais informações](#page-11-0)  [sobre](#page-11-0) como alterar as definições, consulte "Alterar as definições do controlador de impressão" na página 5.

## *Alterar as definições do controlador de impressão*

O controlador de impressão tem sete menus: Papel, Gráficos, Opções do dispositivo, Geral, Detalhes, Utilitários e Partilha. Para obter uma descrição das definições disponíveis, consulte "Descrição das Definições do Controlador de Impressão" na página 12. Também pode aceder à ajuda interactiva fazendo clique com o botão direito do rato nos itens do controlador e seleccionando O que é isto?

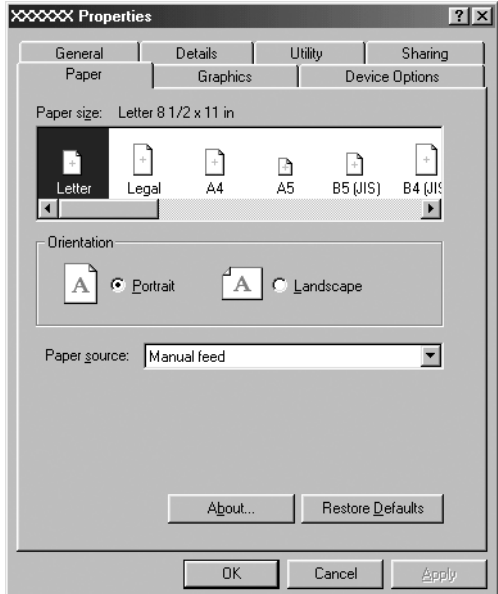

<span id="page-5-0"></span>Quando terminar de efectuar as definições do controlador de impressão, faça clique em OK para as aplicar ou faça clique em Restaurar predefinições para repor as predefinições.

Após ter verificado as definições do controlador de impressão e ter efectuado as alterações necessárias, poderá começar a imprimir.

# *Utilizar o Controlad[or de Impressão no](#page-6-0)  [Windows Vista, XP, 2000 e Windows N](#page-6-0)T 4.0*

Pode aceder ao controlador de impressão a partir das aplicações do Windows ou através do menu Iniciar.

- ❏ [Quando aceder ao controlador de impressão a partir de uma](#page-8-0)  aplicação do Windows, as definições efectuadas aplicam-se apen[as à aplicação que estiver a utilizar. Para mais](#page-10-0)  [inform](#page-10-0)ações, consulte "Aceder ao controlador de impressão a partir de aplicações do Windows" na página 7.
- ❏ Quando aceder ao controlador de impressão a partir do menu Iniciar, as definições do controlador de impressão efectuadas aplicam-se a todas as aplicações. Para mais informações, consulte "Aceder ao controlador de impressão a partir do menu Iniciar" na página 9.

Consulte "Alterar as definições do controlador de impressão" na página 11 para saber como verificar e alterar as definições do controlador de impressão.

#### *Nota:*

*Ainda que muitas aplicações do Windows se sobreponham às definições efectuadas no controlador de impressão, outras não o fazem, sendo, por isso, necessário verificar se as definições do controlador de impressão correspondem às suas necessidades.*

## <span id="page-6-0"></span>*Aceder ao controlador de impressão a partir de aplicações do Windows*

Para aceder ao controlador de impressão a partir de uma aplicação do Windows, execute as operações apresentadas em seguida.

#### *Nota:*

*As imagens apresentadas nesta secção pertencem ao sistema operativo Windows 2000, pelo que poderão ser diferentes das imagens que aparecem no ecrã. No entanto, as instruções são as mesmas.*

1. Seleccione Configurar impressão ou Imprimir a partir do menu Ficheiro da aplicação. Na caixa de diálogo Imprimir ou Configurar Impressão que é apresentada, certifique-se de que o nome da impressora está seleccionado na lista pendente Nome.

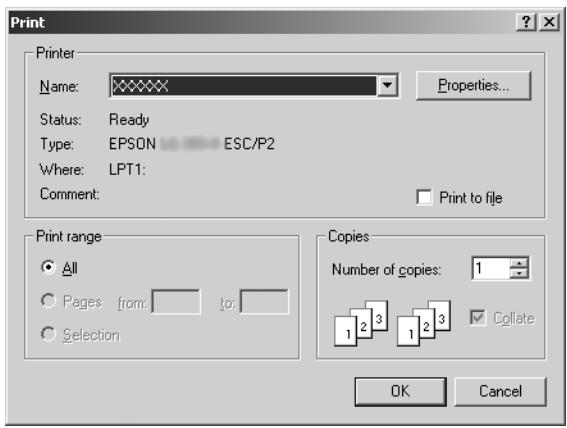

2. Faça clique em Impressora, Configurar, Propriedades ou Opções. A tecla em que faz clique depende da aplicação utilizada e poderá ter de fazer clique numa combinação destas teclas. Aparece a janela Propriedades do Documento e são mostrados os menus Esquema e Papel/Qualidade (Windows XP e 2000) ou os menus Esquema, Papel/Qualidade, Papel Definido pelo Utilizador e Definições de Extensão (Windows Vista). Estes menus contêm as definições do controlador de impressão.

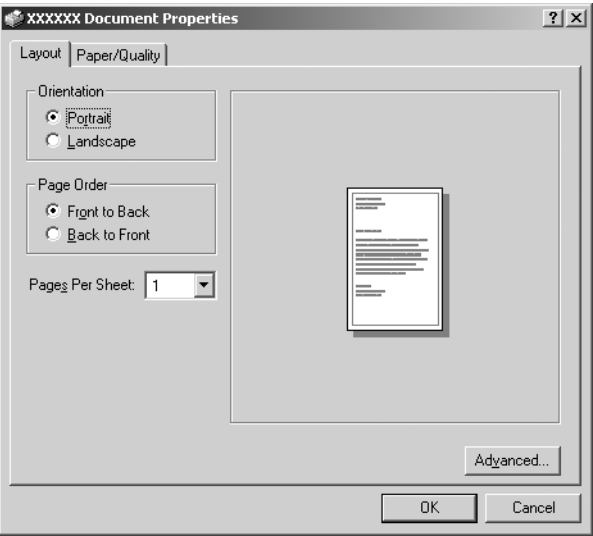

3. Para visualizar um menu, faça clique no respectivo separador, situado na parte superior da janela. Consulte "Alterar as definições do controlador de impressão" na página 11 para saber como alterar as definições.

<span id="page-8-0"></span>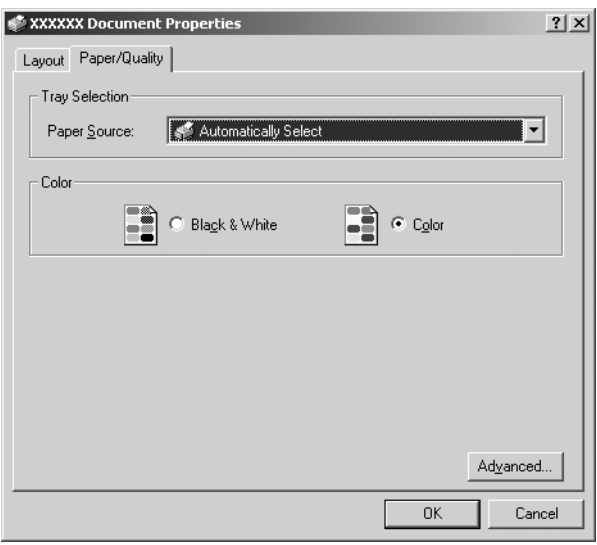

# *Aceder ao controlador de impressão a partir do menu Iniciar*

Para aceder ao controlador de impressão a partir do menu Iniciar, execute as operações apresentadas em seguida.

#### *Nota:*

*As imagens apresentadas nesta secção, pertencem ao sistema operativo Windows 2000, pelo que poderão ser diferentes das imagens que aparecem no ecrã. No entanto, as instruções são as mesmas.*

#### 1. Windows Vista:

Faça clique em Iniciar, Painel de Controlo, Hardware e Som e, em seguida, em Impressoras.

Windows 2000, XP, NT4.0: Faça clique em Iniciar, seleccione Definições e, em seguida, seleccione Impressoras.

2. Faça clique com o botão direito do rato no ícone da impressora e faça clique em Preferências de Impressão (Windows Vista, XP ou 2000) ou em Predefinições do Documento (Windows NT 4.0).

Aparece a janela Propriedades do Documento, que contém os menus Esquema e Papel/Qualidade (Windows XP, 2000 e NT4.0) ou os menus Esquema, Papel/Qualidade, Papel Definido pelo Utilizador e Definições de Extensão (Windows Vista). Estes menus contêm as definições do controlador de impressão.

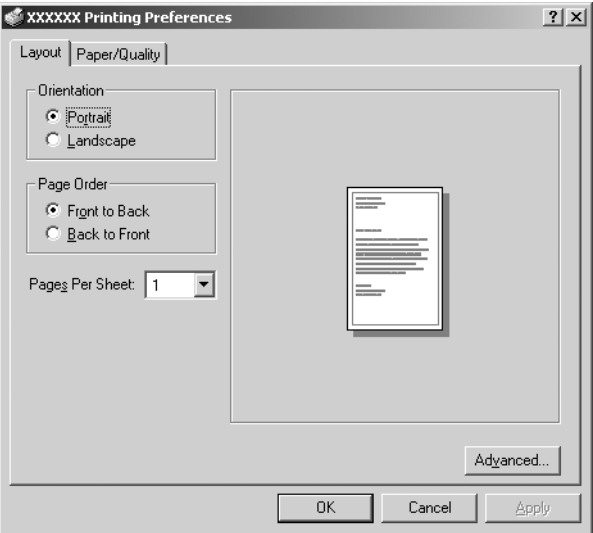

Se fizer clique com o botão direito do rato no ícone da impressora e fizer clique em Propriedades no menu apresentado, aparecerá a janela Propriedades, que inclui menus que permitem efectuar as definições do controlador de impressão.

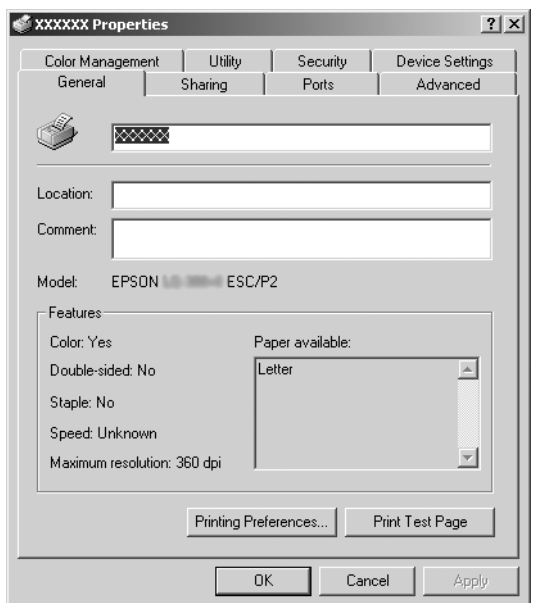

<span id="page-10-0"></span>3. Para visualizar um menu, faça clique no respectivo separador, situado na parte superior da ja[nela. Para mais informações](#page-11-0)  [sobre como alterar as definições, con](#page-11-0)sulte "Descrição das Definições do Controlador de Impressão" na página 12.

## *Alterar as definições do controlador de impressão*

O controlador de impressão possui dois menus, através dos quais pode alterar as definições do controlador: Esquema e Papel/Qualidade. Pode também alterar as definições no menu Utilitários no software da impressora. Para obter uma descrição das definições disponíveis, consulte "Descrição das Definições do Controlador de Impressão" na página 12. No Windows XP/2000, também pode aceder à ajuda interactiva fazendo clique com o botão direito do rato nos itens do controlador e seleccionando O que é isto?

Se estiver a utilizar Windows Vista, faça clique no botão Ajuda da janela Controlador de Impressora.

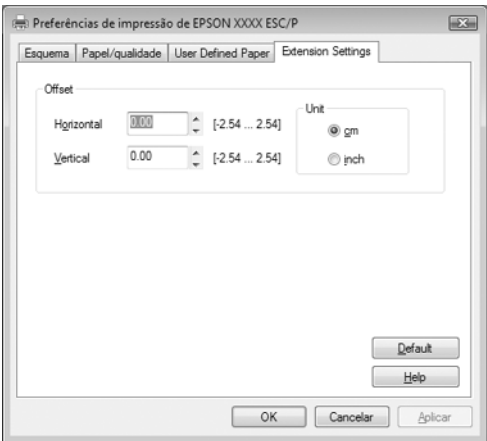

Quando terminar de efectuar as definições do controlador de impressão, faça clique em OK para as aplicar ou faça clique em Cancelar para cancelar as alterações efectuadas.

Após ter verificado as definições do controlador de impressão e ter efectuado as alterações necessárias, poderá começar a imprimir.

# <span id="page-11-0"></span>*Descrição das Definições do Controlador de Impressão*

As tabelas apresentadas em seguida mostram as definições do controlador de impressão no Windows. Tenha em atenção que nem todas as definições estão disponíveis em todas as versões do Windows.

Para mais informações, consulte a Ajuda do controlador de impressão.

### *Definições da imp[ressora](#page-14-0)*

#### *Nota:*

*Dependendo do tipo de impressora, algumas funções podem não ser mostradas.*

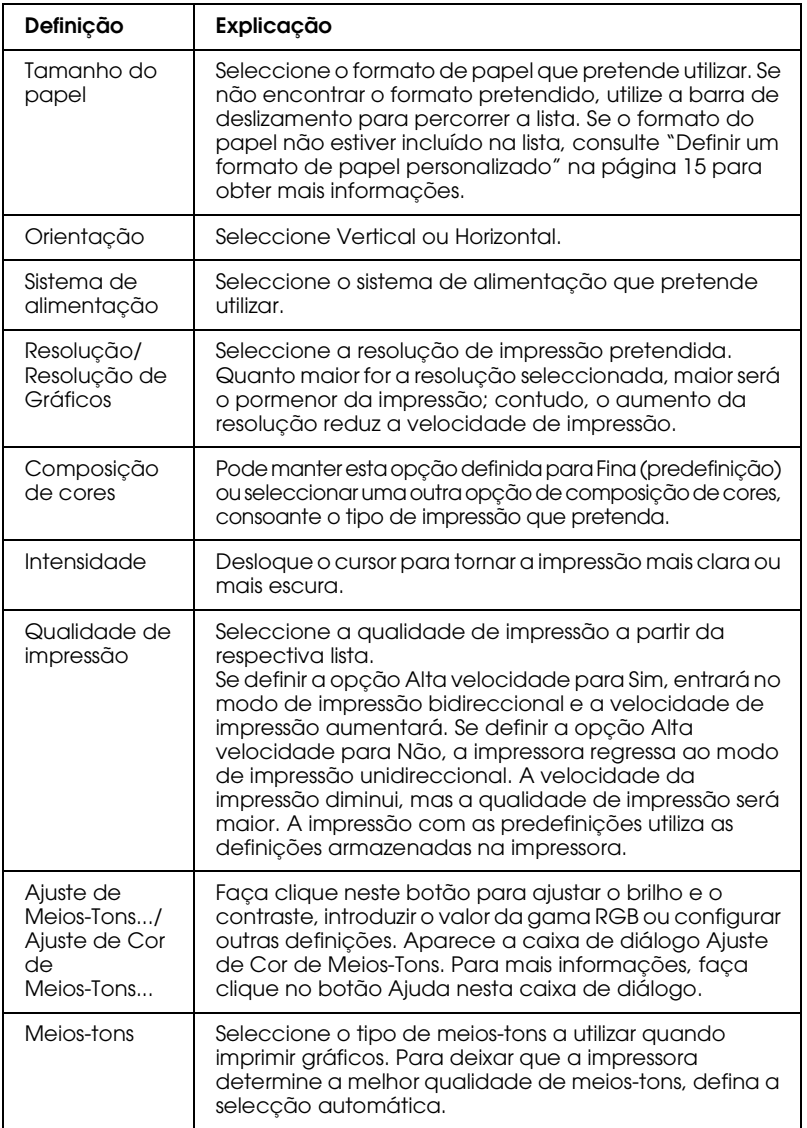

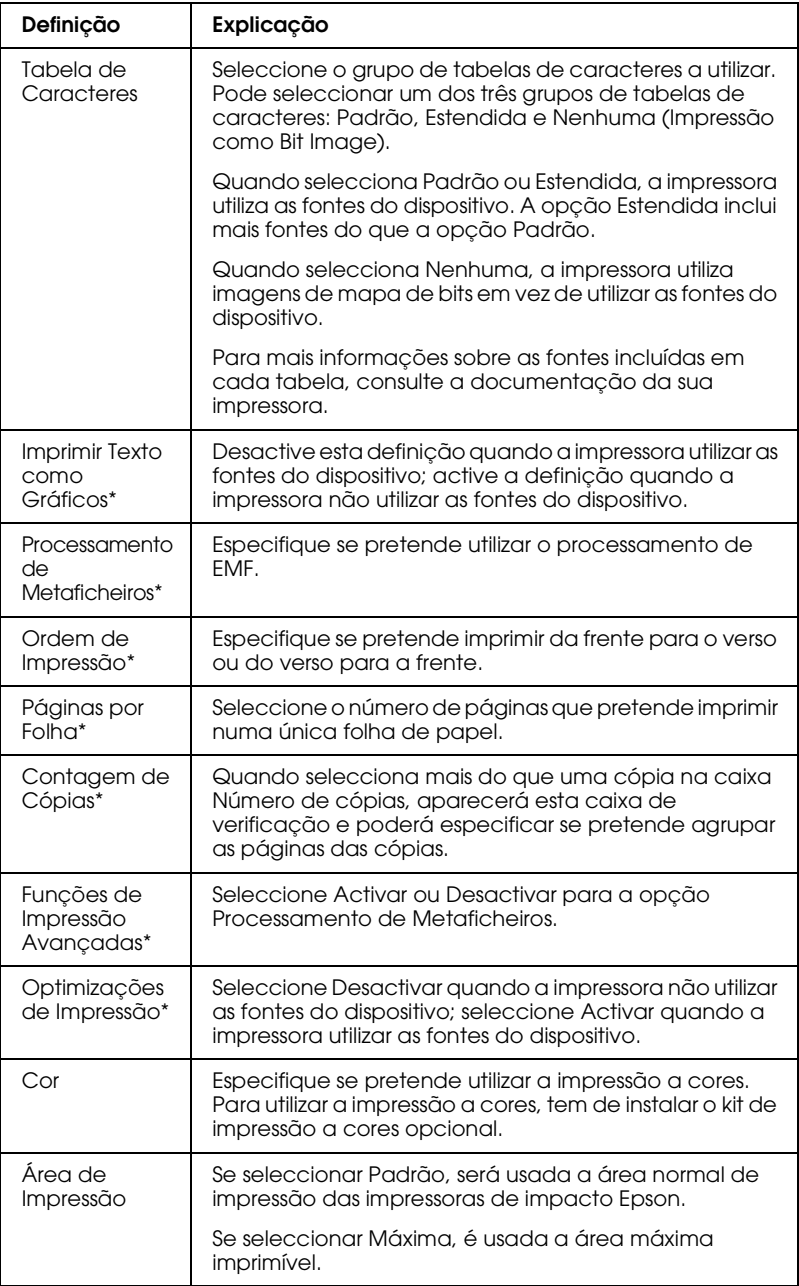

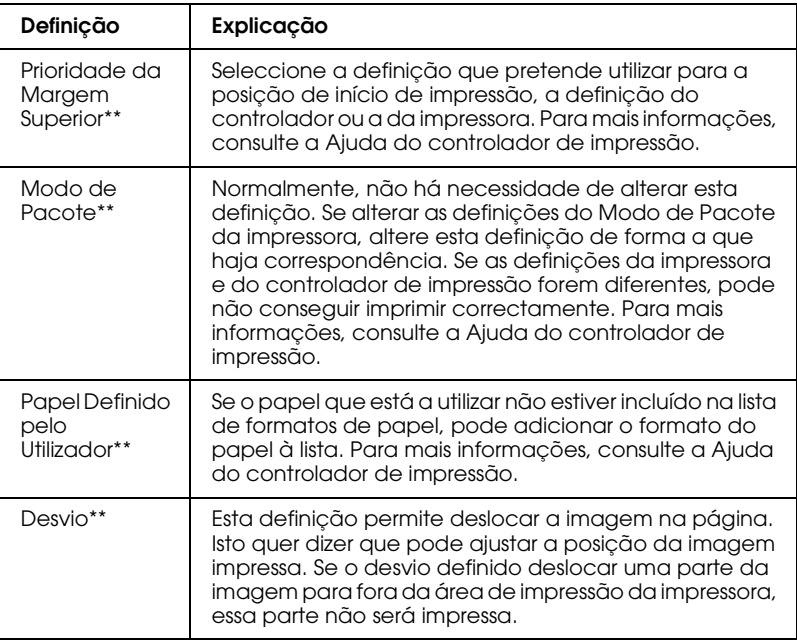

\* Para mais informações, consulte a ajuda do Windows.

\*\* No Windows Vista e XP Professional x64 Edition.

#### <span id="page-14-0"></span>*Definir um formato de papel personalizado*

Se o papel que está a utilizar não estiver incluído na lista de formatos de papel, pode adicionar o formato do papel à lista.

#### **Windows Me e 98:**

Faça clique em Personalizar ou Formato Definido pelo Utilizador e introduza o formato de papel na caixa de diálogo que aparece.

#### **Windows XP, 2000 e Windows NT 4.0 (excepto o Professional x64 Edition):**

1. No Windows 2000 ou Windows NT 4.0, faça clique em Iniciar, seleccione Definições e, em seguida, faça clique em Impressoras.

No Windows XP Professional, faça clique em Iniciar e, em seguida, em Impressoras e Faxes.

No Windows XP Home Edition, faça clique em Iniciar, Painel de Controlo e, em seguida, em Impressoras e Faxes.

- 2. Faca clique no ícone EPSON xxxx ESC/P ou EPSON xxxx ESC/P2 .
- 3. Seleccione Propriedades do Servidor no menu.
- 4. Seleccione Criar Novo Formato.
- 5. Introduza o formato do papel na opção Medidas.
- 6. Faça clique em Guardar Formato e, em seguida, em OK.

#### *Nota:*

*Pode também utilizar este método no Windows Vista ou XP Professional x64 Edition. Para abrir a janela Propriedades do Servidor no Windows Vista, terá de utilizar a opção Executar como administrador.*

### **No Windows Vista ou XP Professional x64 Edition:**

1. No Windows Vista, faça clique em Iniciar, Painel de Controlo, Hardware e Som e, em seguida, em Impressoras.

No Windows XP Professional x64 Edition, faça clique em Iniciar e em Impressoras e Faxes.

- 2. Faça clique com a tecla direita do rato no ícone da impressora e faça clique em Preferências de Impressão.
- 3. Seleccione o menu Papel Definido pelo Utilizador.
- 4. Introduza o formato do papel na opção Formato.
- 5. Faça clique em Aplicar e, em seguida, em OK.

#### *Nota:*

*Para mais informações, consulte a Ajuda do controlador de impressão.*

### *Definições de controlo*

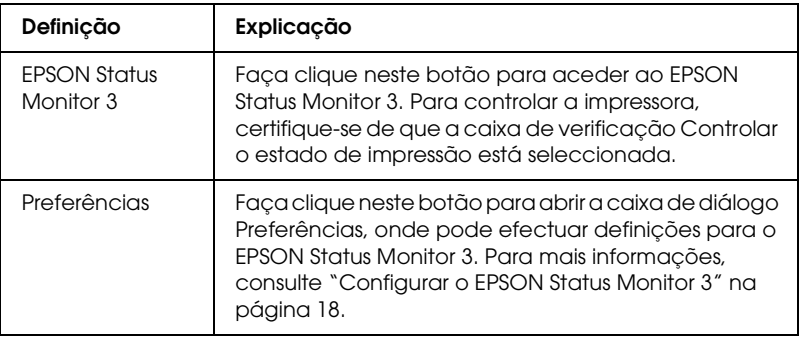

# *Utilizar o EPSON Status Monitor 3*

O EPSON Status Monitor 3 está disponível para Windows Vista, XP, Me, 98, 2000 e Windows NT 4.0. Este software permite controlar o estado da impressora, alerta-o quando ocorrem erros e fornece sugestões para a resolução de problemas, sempre que necessário.

O EPSON Status Monitor 3 está disponível quando:

- ❏ A impressora está directamente ligada ao computador principal através [da porta paralela \[LPT1\] ou da porta USB](#page-17-0).
- ❏ [O sistema está config](#page-21-0)urado para suportar uma comunicação bidireccional.

O EPSON Status Monitor 3 é instalado quando a impressora é ligada directamente e quando instala o controlador de impressão da forma descrita em *Começar por aqui*. Quando partilhar a impressora, configure o EPSON Status Monitor 3 de forma a que a impressora partilhada possa ser monitorizada no servidor de impressão. Consulte "Configurar o EPSON Status Monitor 3" e "Partilhar a impressora".

#### *Nota:*

- ❏ *Se estiver a usar um computador com o Windows Vista x64 Edition, estando vários utilizadores a usarem o sistema, poderá ser mostrada uma mensagem de erro quando estiverem a ser monitorizadas várias impressoras ao mesmo tempo.*
- <span id="page-17-0"></span>❏ *Ao estabelecer ligação com uma impressora partilhada por trás de um router, a funcionalidade de notificação de erros e avisos para impressoras partilhadas durante a impressão não se encontra disponível em alguns casos, devido às definições do router.*

Antes de utilizar o EPSON Status Monitor 3, leia o ficheiro LEIA-ME existente no CD-ROM do Utilizador. Est[e ficheiro](#page-1-1)  [contém as mais recentes informações sobre o utilitário.](#page-1-1)

## *Configurar o EPSON Status Monitor 3*

Para configurar o EPSON Status Monitor 3, execute as seguintes operações:

1. Abra o menu Utilitários, da forma descrita em "Utilizar o Controlador de Impressão no Windows Me e 98" na página 2 ou "Utilizar o Controlador de Impressão no Windows Vista, XP, 2000 e Windows NT 4.0" na página 6.

2. Faça clique no botão Preferências. Aparece a caixa de diálogo Preferências.

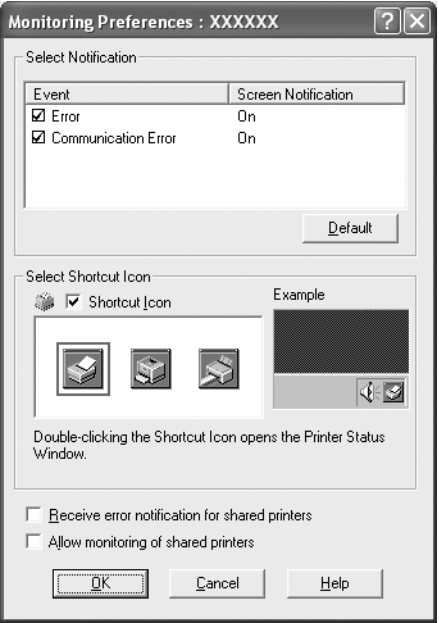

3. Estão disponíveis as seguintes definições:

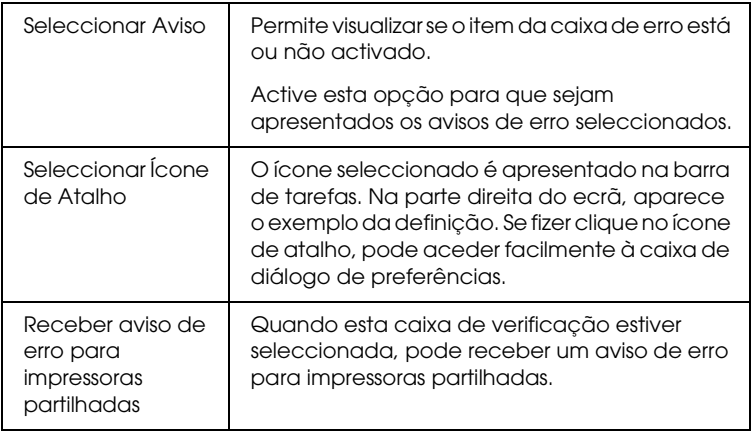

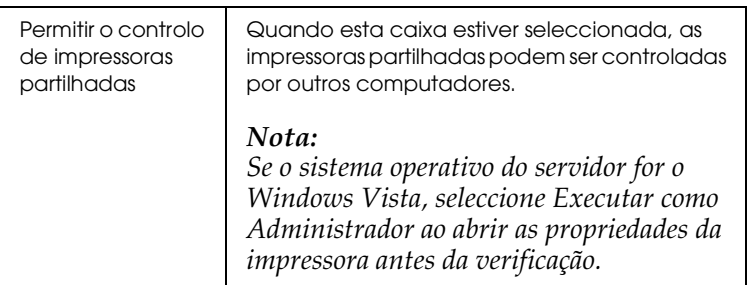

#### *Nota:*

*Faça clique no botão* Predefinição *para repor as predefinições de todos os itens.*

## *Aceder ao EPSON S[tatus Monitor 3](#page-1-1)*

[Para aceder ao EPSON Status Mon](#page-1-1)ito[r 3, execute as seguintes](#page-5-0)  [operações:](#page-5-0)

- ❏ [Faça clique d](#page-5-0)uas vezes no ícone de atalho com a forma de uma impressora que aparece na barra de tarefas. Para adicionar um ícone de atalho à barra de tarefas, seleccione o menu Utilitários e siga as instruções apresentadas.
- ❏ Abra o menu Utilitários e faça clique no ícone EPSON Status Monitor 3. Para mais informações sobre como aceder ao menu Utilitários, consulte "Utilizar o Controlador de Impressão no Windows Me e 98" na página 2 ou "Utilizar o Controlador de Impressão no Windows Vista, XP, 2000 e Windows NT 4.0" na página 6.

Se aceder ao EPSON Status Monitor 3 da forma descrita anteriormente, aparecerá uma janela que apresenta o estado da impressora.

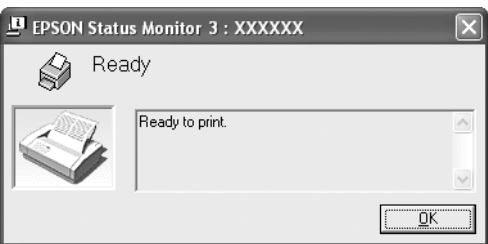

Pode visualizar as informações de estado da impressora nesta janela.

## <span id="page-20-0"></span>*Instalar o EPSON Status Monitor 3*

Para instalar o EPSON Status Monitor 3, execute as seguintes operações:

#### *Nota:*

*Pode não ser possível ver o estado da impressora durante a impressão. Nesse caso, faça clique na tecla EPSON Status Monitor3 no separador Utilitários e utilize a impressora mantendo aberta a janela de estado.*

- 1. Certifique-se de que a impressora está desligada e de que o Windows está a funcionar.
- 2. Insira o CD-ROM que contém o software da impressora na respectiva unidade.

#### *Nota:*

- ❏ *Se aparecer a janela de selecção de idioma, seleccione o seu país.*
- ❏ *Se a janela Programa de Instalação EPSON não aparecer automaticamente, faça clique duas vezes no ícone* O Meu Computador *e faça clique com o botão direito do rato no ícone do CD-ROM. Em seguida, faça clique em* ABRIR *no menu que aparece e faça clique duas vezes em* Epsetup.exe*.*
- 3. Faça clique em Continuar. Quando aparecer a janela relativa ao acordo de licença de software, leia o documento e faça clique em Aceitar.
- 4. Faça clique em Personalizado.
- 5. Seleccione a caixa de verificação EPSON Status Monitor 3 e faça clique em Instalar.
- 6. Na caixa de diálogo que aparece, certifique-se de que o ícone da impressora está seleccionado e faça clique em OK. Siga as instruções apresentadas no ecrã.
- 7. Quando a instalação terminar, faça clique em OK.

# <span id="page-21-0"></span>*Configurar a Impressora numa Rede*

### *Partilhar a impressora*

Esta secção descreve como partilhar a impressora numa rede Windows padrão.

Os computadores de uma rede podem partilhar uma impressora que esteja ligada directamente a um deles. O computador ligado directamente à impressora é o servidor de impressão e os outros computadores são os computadores-cl[iente, que necessitam de](#page-22-0)  [autorização p](#page-22-0)ara partilhar a impressora através do servidor. Os clientes partilham a impressora através do servidor de impressão.

[Consoante a versão do sistema operativo Windows que estiver a](#page-24-0) utilizar e os direitos de acesso que possuir na rede, efectue as definições adequadas para o servidor de impressão e para os clientes.

#### **[Configurar o](#page-27-0) servidor de impressão**

- ❏ Para Windows Me ou 98, consulte "[Windows Me ou 98" na](#page-29-0)  [página 23.](#page-29-0)
- ❏ Para Windows Vista, XP, 200[0 ou Windows NT 4.0, consulte](#page-32-0) "Windows Vista, XP, 2000 ou Windows NT 4.0" na página 25.

#### **[Config](#page-38-0)urar os clientes**

- ❏ Para Windows Me ou 98, consulte "Windows Me ou 98" na página 28.
- ❏ Para Windows XP ou 2000, consulte "Windows XP ou 2000" na página 30.
- ❏ Para Windows Vista, consulte "Windows Vista" na página 33.
- ❏ Para Windows NT 4.0, consulte "Windows NT 4.0" na página 39.

#### *Nota:*

- ❏ *Quando partilhar a impressora, configure o EPSON Status Monitor 3 de forma a que a impressora partilhada possa ser monitorizada no servidor de impressão. Consulte "Configurar o EPSON Status Monitor 3" na página 18.*
- ❏ *Se é um utilizador de uma impressora partilhada em Windows num ambiente Windows* Me ou 98 *, no servidor, faça clique duas vezes no ícone* Rede *no Painel de Controlo e certifique-se de que o componente "Partilha de ficheiros e impressoras em Redes Microsoft" está instalado. Em seguida, no servidor e nos clientes, certifique-se de que o "Protocolo compatível com IPX/SPX" ou o "Protocolo TCP/IP" está instalado.*
- ❏ *Ao estabelecer ligação com uma impressora partilhada no Windows XP, não aparecem notificações de erros e avisos durante a impressão. A instalação do Windows XP Service Pack 1 ou posterior resolverá esse problema.*
- ❏ *Ao estabelecer ligação com uma impressora partilhada por trás de um router, a funcionalidade de notificação de erros e avisos para impressoras partilhadas durante a impressão não se encontra disponível em alguns casos, devido às definições do router.*
- <span id="page-22-0"></span>❏ *O servidor de impressão e os clientes devem ser instalados no mesmo sistema de rede e devem estar sujeitos à mesma área de gestão de rede.*
- ❏ *As janelas apresentadas nas páginas seguintes poderão variar, consoante a versão do sistema operativo Windows.*

### *Configurar a impressora como uma impressora partilhada*

#### *Windows Me ou 98*

Se o sistema operativo do servidor de impressão for o Windows Me ou 98, execute as operações apresentadas em seguida para configurar o servidor de impressão.

- 1. Faça clique em Iniciar, seleccione Definições e faça clique em Painel de Controlo.
- 2. Faça clique duas vezes no ícone Rede.
- 3. Faça clique em Partilha de Ficheiros e Impressoras no menu Configuração.
- 4. Seleccione a opção Desejo que outros possam imprimir na(s) minha(s) impressora(s). e, em seguida, faça clique em OK.
- 5. Faça clique em OK para aceitar as definições.

#### *Nota:*

- ❏ *Quando aparecer a mensagem "Introduza o disco", insira o CD-ROM do Windows Me ou 98 no computador. Faça clique em* OK *e siga as instruções apresentadas no ecrã.*
- ❏ *Quando aparecer uma mensagem a perguntar se pretende reiniciar o computador, reinicie-o e prossiga com as definições.*
- 6. Faça clique duas vezes no ícone Impressoras do painel de controlo.
- 7. Faça clique com o botão direito do rato no ícone da impressora e faça clique em Partilhar no menu apresentado.
- 8. Seleccione Partilhar como, escreva o nome de partilha na respectiva caixa e faça clique em OK. Introduza um comentário e uma palavra-passe, se necessário.

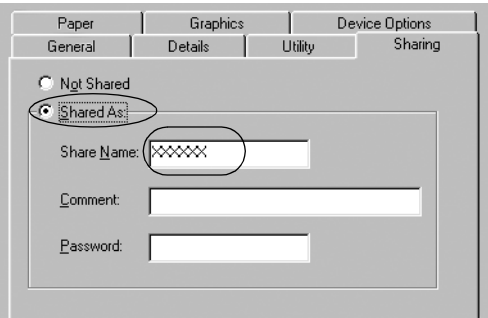

### *Nota:*

❏ *Não utilize nem espaços nem hífenes no nome de partilha, pois poderá ocorrer um erro.*

❏ *[Quando partilhar a impressora, conf](#page-29-0)igure o EPSON Status Monitor 3 de forma a que a impressora partilhada possa ser [monitorizada no servidor de im](#page-32-0)pressão. Consulte "Configurar o EPSON Status Monitor 3" na página 18.*

<span id="page-24-0"></span>É n[ecessário configurar os computad](#page-38-0)ores-cliente para que possam utilizar a impressora em rede. Para mais informações, consulte as páginas seguintes.

- ❏ "Windows Me ou 98" na página 28
- ❏ "Windows XP ou 2000" na página 30
- ❏ "Windows Vista" na página 33
- ❏ "Windows NT 4.0" na página 39

### *Windows Vista, XP, 2000 ou Windows NT 4.0*

Se o sistema operativo do servidor de impressão for o Windows Vista, XP, 2000 ou o Windows NT 4.0, execute as operações apresentadas em seguida para configurar o servidor de impressão.

#### *Nota:*

*Tem de aceder ao Windows Vista, XP, 2000 ou ao Windows NT 4.0 como Administrador do computador local.*

- 1. Num servidor de impressão com Windows 2000 ou NT 4.0, faça clique em Iniciar, seleccione Definições e, em seguida, faça clique em Impressoras. Num servidor de impressão com Windows XP Professional, faça clique em Iniciar e, em seguida, em Impressoras e Faxes. Num servidor de impressão com Windows XP Home Edition, faça clique em Iniciar, Painel de Controlo e, em seguida, em Impressoras e Faxes. Num servidor de impressão com Windows Vista, faça clique em Iniciar, Painel de Controlo, Hardware e Som e, em seguida, em Impressoras.
- 2. Faça clique com o botão direito do rato no ícone da impressora e faça clique em Partilhar no menu apresentado.

No Windows XP, se aparecer o menu apresentado em seguida, faça clique em Assistente de configuração de rede ou em Se compreender os riscos de segurança, mas quiser partilhar as impressoras sem executar o assistente, clique aqui.

Em qualquer dos casos, siga as instruções apresentadas no ecrã.

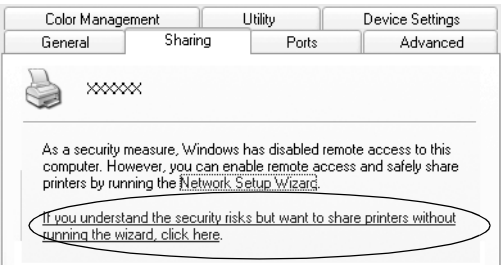

3. Num servidor de impressão com Windows 2000 ou Windows NT 4.0 , seleccione Partilhado como (Windows 2000) ou Partilhado (Windows NT 4.0), escreva o nome de partilha na respectiva caixa e, em seguida, faça clique em OK.

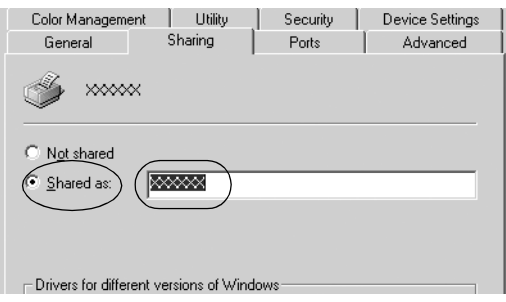

Num servidor de impressão com Windows Vista ou XP, seleccione Partilhar esta impressora, depois escreva o nome na caixa Nome de partilha, e clique em OK.

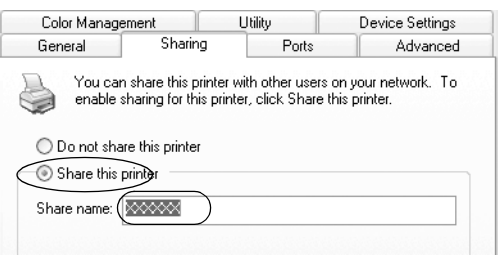

#### *Nota:*

- ❏ *Não utilize nem espaços nem hífenes no nome de partilha, pois [poderá ocorrer um erro.](#page-27-0)*
- ❏ *[No Windows Vista, terá de fazer cliqu](#page-29-0)e na tecla Alterar Opções de Partilha para poder seleccionar a opção Partilhar esta [impressora.](#page-32-0)*

É n[ecessário configurar os computad](#page-38-0)ores-cliente para que possam utilizar a impressora em rede. Para mais informações, consulte as páginas seguintes.

- ❏ "Windows Me ou 98" na página 28
- ❏ "Windows XP ou 2000" na página 30
- ❏ "Windows Vista" na página 33
- ❏ "Windows NT 4.0" na página 39

## *Configurar os clientes*

Esta secção descreve como instalar o controlador de impressão acedendo à impressora partilhada em rede.

#### *Nota:*

- ❏ *Para partilhar a impressora numa rede Windows, é necessário configurar o servidor de impressão. Para mais informações, consulte "Configurar a impressora como uma impressora partilhada" na página 23 (Windows Me ou 98) ou "Windows Vista, XP, 2000 ou Windows NT 4.0" na página 25 (Windows Vista, XP, 2000 ou Windows NT 4.0).*
- ❏ *Esta secção descreve como aceder à impressora partilhada num sistema de rede normal utilizando o servidor (grupo de trabalho Microsoft). Quando não for possível aceder à impressora partilhada devido ao sistema de rede, contacte o administrador da rede para obter assistência.*
- <span id="page-27-0"></span>❏ *Esta secção descreve como instalar o controlador de impressão acedendo à impressora partilhada a partir da pasta Impressoras. Pode também aceder à impressora partilhada através da opção Vizinhança na rede ou A minha rede no ambiente de trabalho do Windows.*
- ❏ *Quando pretender utilizar o EPSON Status Monitor 3 nos clientes, tem de instalar o controlador de impressão e o EPSON Status Monitor 3 em cada um deles, a partir do CD-ROM.*

#### *Windows Me ou 98*

Para configurar os clientes com Windows Me ou 98, execute as seguintes operações:

- 1. Faça clique em Iniciar, seleccione Definições e faça clique em Impressoras.
- 2. Faça clique duas vezes no ícone Adicionar impressora e, em seguida, faça clique em Seguinte.
- 3. Seleccione Impressora de rede e faça clique em Seguinte.
- 4. Faça clique em Procurar. É apresentada a caixa de diálogo de Procurar impressora.

#### *Nota:*

*Também pode escrever "\\(nome do computador ligado localmente à impressora partilhada)\(nome da impressora partilhada)" no Caminho da rede ou nome da fila.*

5. Faça clique no computador ou no servidor que está ligado à impressora partilhada e no nome da impressora. Em seguida, faça clique em OK.

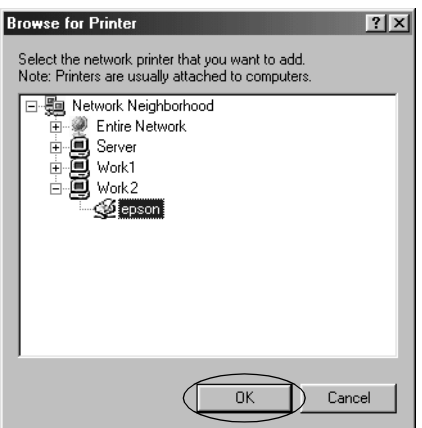

#### *Nota:*

*O nome da impressora partilhada pode ser alterado pelo computador ou pelo servidor que está ligado à impressora partilhada. Para confirmar o nome da impressora partilhada, contacte o administrador da rede.*

6. Faça clique em Seguinte.

#### *[Nota:](#page-39-0)*

- ❏ *Se o controlador de impressão já estiver instalado no cliente, é necessário seleccionar o novo controlador ou o actual. Quando aparecer uma mensagem a pedir que seleccione o controlador de impressão, seleccione-o de acordo com a mensagem.*
- ❏ *Se o sistema operativo do servidor de impressão for o Windows Me ou 98, avance para o ponto seguinte.*
- ❏ *Se o sistema operativo do servidor de impressão não for o Windows Me ou 98, consulte "Instalar o controlador de impressão a partir do CD-ROM" na página 40.*
- 7. Confirme o nome da impressora partilhada e especifique se a impressora deve ou não ser utilizada como impressora predefinida. Faça clique em OK e siga as instruções apresentadas no ecrã.

#### *Nota:*

*Pode alterar o nome da impressora partilhada de forma a que este só apareça no computador-cliente.*

### <span id="page-29-0"></span>*Windows XP ou 2000*

Para configurar os clientes com Windows XP ou 2000, execute as seguintes operações:

Pode instalar o controlador de impressão da impressora partilhada se tiver os direitos correspondentes a Utilizadores avançados ou superiores, mesmo que não seja um administrador.

- 1. Em clientes com Windows 2000, faça clique em Iniciar, seleccione Definições e, em seguida, faça clique em Impressoras. Num cliente com Windows XP Professional, faça clique em Iniciar e, em seguida, em Impressoras e Faxes. Num cliente com Windows XP Home Edition, faça clique em Iniciar, Painel de Controlo e, em seguida, em Impressoras e Faxes.
- 2. No Windows 2000, faça clique duas vezes no ícone Adicionar impressora e, em seguida, faça clique em Seguinte.

No Windows XP, faça clique em Adicionar uma impressora no menu Tarefas da impressora.

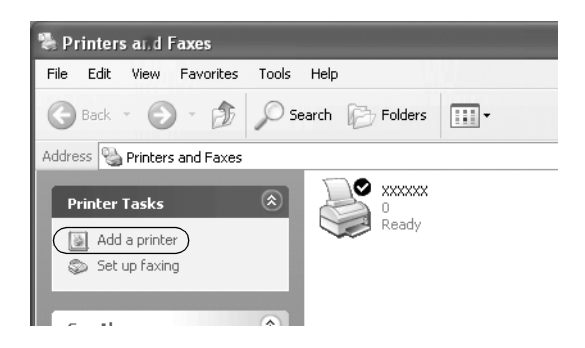

- 3. Seleccione Impressora de rede (Windows 2000) ou Uma impressora de rede ou uma impressora ligada a outro computador (Windows XP) e, em seguida, faça clique em Seauinte.
- 4. No Windows 2000, seleccione Escreva o nome da impressora ou faça clique em Seguinte para procurar uma impressora e faça clique em Seguinte.

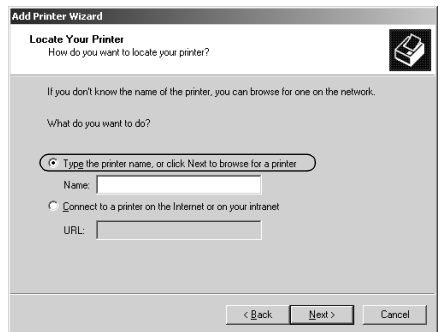

#### *Nota:*

*Também pode escrever o nome da impressora partilhada ou o caminho da rede na caixa Nome, por exemplo, "*\\(nome do computador ligado localmente à impressora partilhada)\(nome da impressora partilhada).*"*

No Windows XP, seleccione Procurar uma impressora e, em seguida, faça clique em Seguinte.

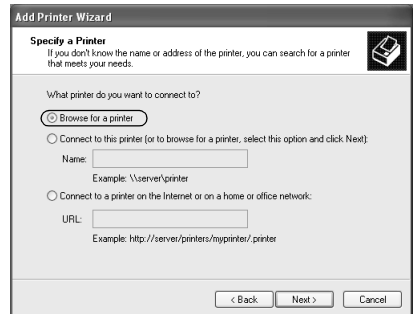

5. Faça clique no ícone do computador ou do servidor que está ligado à impressora partilhada e no nome da impressora. Em seguida, faça clique em Seguinte.

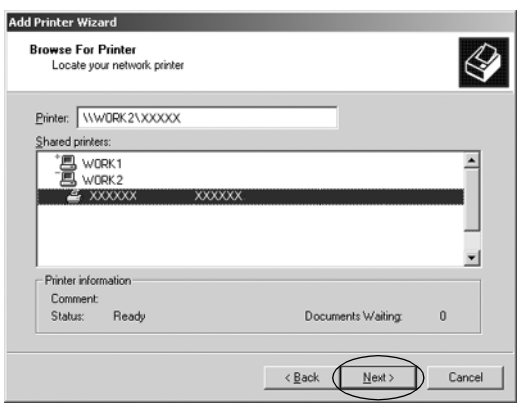

#### *Nota:*

- ❏ *O nome da impressora partilhada pode ser alterado pelo computador ou pelo servidor que está ligado à impressora partilhada. Para confirmar o nome da impressora partilhada, contacte o administrador da rede.*
- ❏ *Se o controlador de impressão já [estiver instalado no cliente, é](#page-39-0)  [necessário seleccionar o novo controlador ou o a](#page-39-0)ctual. Quando aparecer uma mensagem a pedir que seleccione o controlador de impressão, seleccione-o de acordo com a mensagem.*
- ❏ *Avance para o ponto seguinte se o servidor de impressão e o cliente tiverem o mesmo sistema operativo e a mesma arquitectura (x64/x86).*
- ❏ *Se o sistema operativo do servidor de impressão não for o Windows XP ou 2000, consulte "Instalar o controlador de impressão a partir do CD-ROM" na página 40.*
- 6. No Windows 2000, especifique se pretende utilizar a impressora como impressora predefinida e faça clique em OK.

No Windows Vista ou XP, se já estiver instalado outro controlador, especifique se pretende utilizar a impressora como impressora predefinida e faça clique em OK.

7. Confirme as definições e faça clique em Concluir.

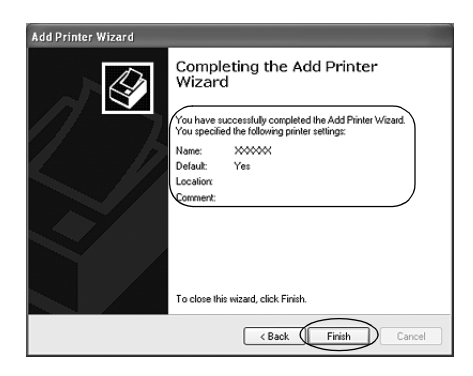

### <span id="page-32-0"></span>*Windows Vista*

Para configurar os clientes com Windows Vista, execute as seguintes operações:

- 1. Faça clique em Iniciar, Painel de Controlo, Hardware e Som e, em seguida, em Impressoras.
- 2. Faça clique no ícone Adicionar uma impressora.

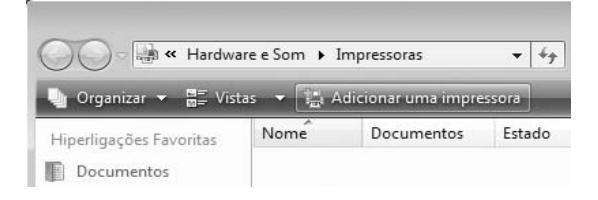

3. Faça clique em Adicionar uma impressora de rede, sem fios ou Bluetooth.

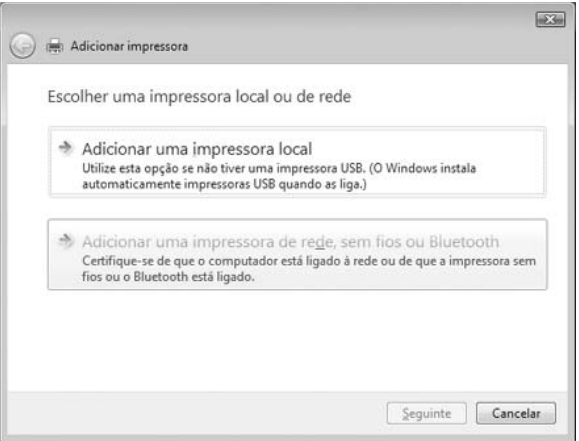

4. É procurada automaticamente uma impressora partilhada.

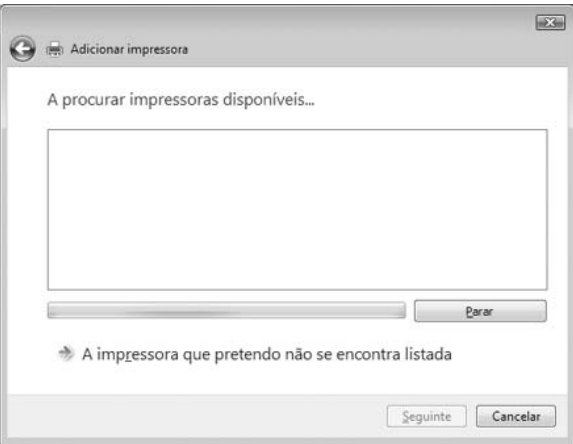

Se for encontrada uma impressora partilhada, faça clique no ícone respectivo e depois em Seguinte.

Se não for encontrada uma impressora partilhada, faça clique na tecla A impressora que pretendo não se encontra listada.

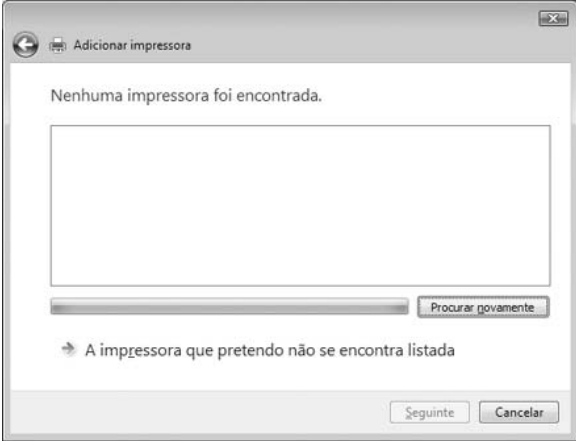

5. Seleccione Procurar uma impressora e faça clique em Seguinte.

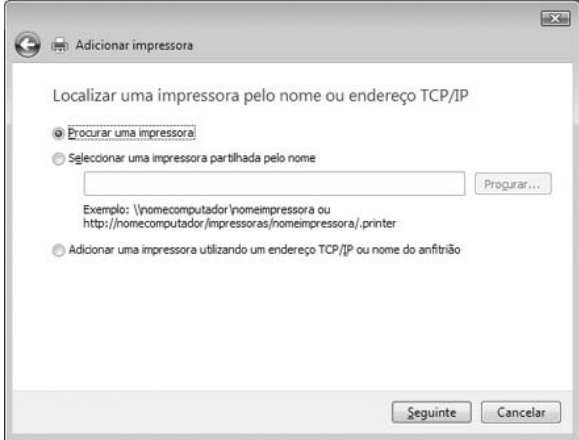

6. Aparece o ícone de um PC na rede.

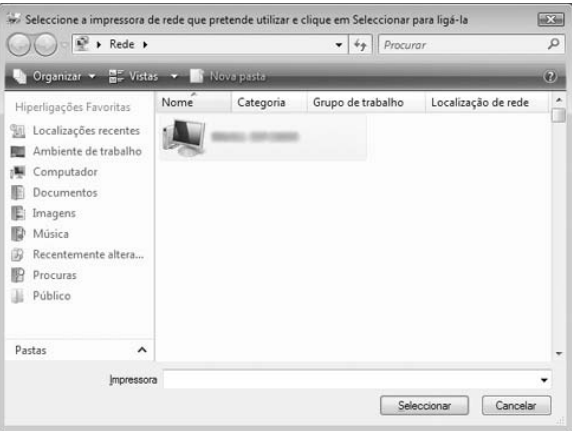

7. Faça clique nesse ícone. Aparece um ícone de impressora partilhada.

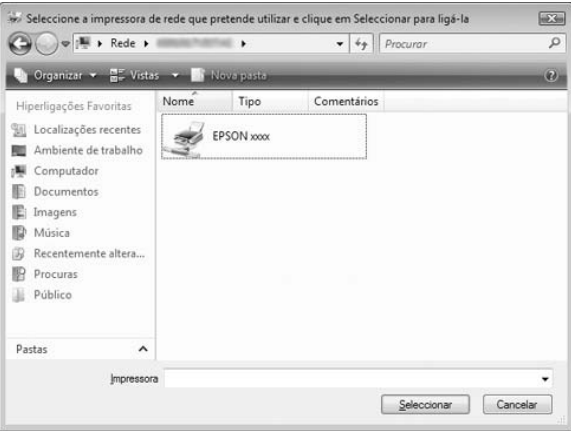

8. Faça clique em Instalar controlador.

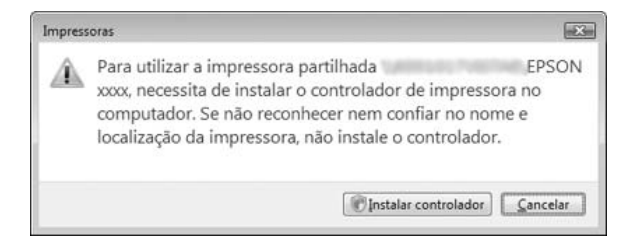

9. Certifique-se de que é mostrado o nome adequado do controlador de impressão e faça clique em Seguinte.

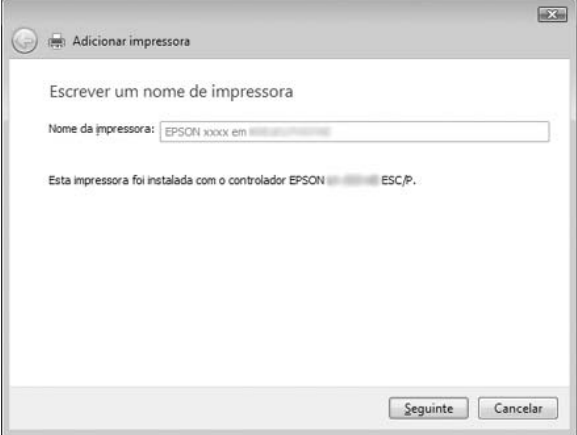

Se já tiver sido instalado qualquer outro controlador de impressão, aparece a caixa de verificação Predefinir impressora. Se pretender estabelecer a impressora mostrada como impressora predefinida, assinale a caixa de verificação e faça clique em Seguinte.

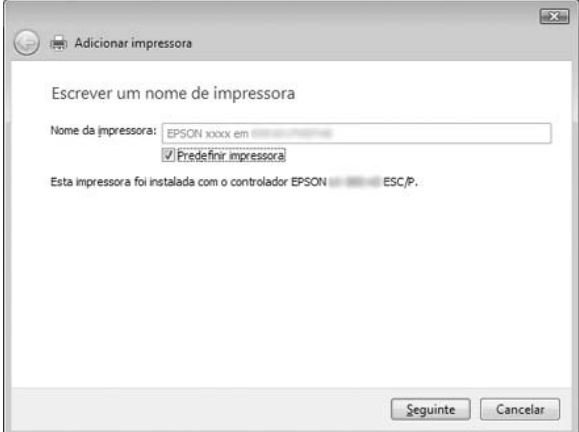

10. Faça clique em Concluir.

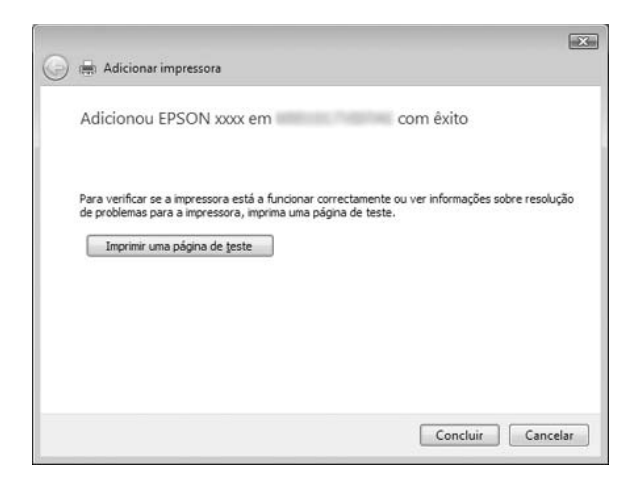

### <span id="page-38-0"></span>*Windows NT 4.0*

Para configurar os clientes com Windows NT 4.0, execute as seguintes operações:

Pode instalar o controlador de impressão da impressora partilhada se tiver direitos de utilizador avançado ou superiores, mesmo que não seja um administrador.

- 1. Faça clique em Iniciar, seleccione Definições e faça clique em Impressoras.
- 2. Faça clique duas vezes no ícone Adicionar impressora.
- 3. Seleccione Servidor de impressão de rede e faça clique em Seguinte.
- 4. Faça clique no ícone do computador ou do servidor que está ligado à impressora partilhada e no nome da impressora. Em seguida, faça clique em OK.

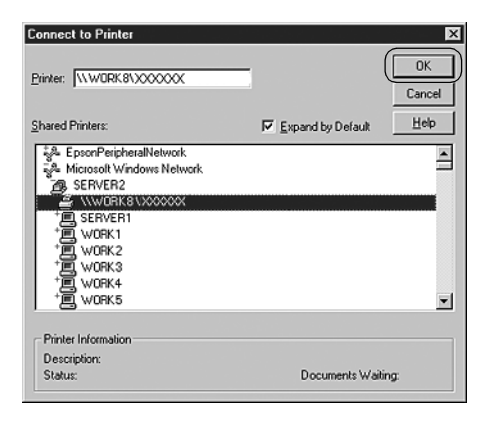

#### *Nota:*

❏ *Também pode escrever "\\(nome do computador ligado localmente à impressora partilhada)\(nome da impressora partilhada)" no Caminho da rede ou nome da fila.*

- ❏ *O nome da impressora partilhada pode ser alterado pelo computador ou pelo servidor que está ligado à impressora partilhada. Para confirmar o nome da impressora partilhada, contacte o administrador [da rede.](#page-39-0)*
- ❏ *[Se o controlador de impressão já estiv](#page-39-0)er instalado no cliente, é necessário seleccionar o novo controlador ou o actual. Quando aparecer uma mensagem a pedir que seleccione o controlador de impressão, seleccione-o de acordo com a mensagem.*
- ❏ *Se o sistema operativo do servidor de impressão for o Windows NT 4.0, avance para o ponto seguinte.*
- <span id="page-39-0"></span>❏ *Se o sistema operativo do servidor de impressão não for o Windows NT 4.0, consulte "Instalar o controlador de impressão a partir do CD-ROM" na página 40.*
- 5. Especifique se pretende utilizar a impressora como impressora predefinida e faça clique em OK.
- 6. Faça clique em Concluir.

## *Instalar o controlador de impressão a partir do CD-ROM*

Esta secção descreve como instalar o controlador de impressão nos clientes quando os computadores do servidor e dos clientes utilizam sistemas operativos diferentes.

As janelas apresentadas nas páginas seguintes poderão variar, consoante a versão do sistema operativo Windows.

#### *Nota:*

- ❏ *Quando efectuar a instalação em clientes com Windows Vista, XP, 2000 ou Windows NT 4.0, tem de aceder ao Windows Vista, XP, 2000 ou Windows NT 4.0 como Administrador.*
- ❏ *Se os computadores do servidor e dos clientes utilizarem o mesmo sistema operativo e a mesma arquitectura, não é necessário instalar os controladores de impressão a partir do CD-ROM.*
- 1. Aceda à impressora partilhada. Poderá aparecer uma mensagem. Faça clique em OK e siga as instruções apresentadas no ecrã para instalar o controlador de impressão a partir do CD-ROM.
- 2. Insira o CD-ROM. Aparece a caixa de diálogo do programa de instalação EPSON. Cancele a caixa de diálogo fazendo clique em Cancelar, escreva os nomes da unidade e da pasta onde está situado o controlador de impressão para os clientes e, em seguida, faça clique em OK.

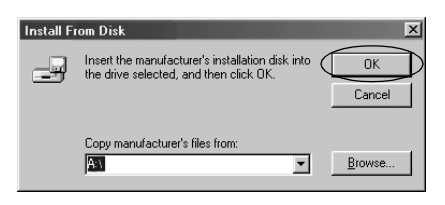

Quando instalar controladores no Windows Vista, XP ou 2000, poderá aparecer a mensagem "Assinatura digital não foi encontrada.". Faça clique em Sim (Windows 2000), Continuar mesmo assim (Windows XP) ou Instalar o software deste controlador mesmo assim (Windows Vista) e prossiga com a instalação.

O nome da pasta varia consoante o sistema operativo que estiver a utilizar.

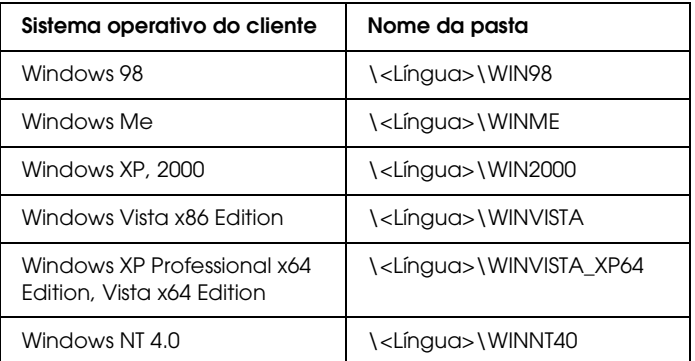

3. Seleccione o nome da impressora e, em seguida, faça clique em OK. Siga as instruções apresentadas no ecrã.

#### *Nota:*

- ❏ *Se pretender instalar também o EPSON Status Monitor 3, consulte "Instalar o EPSON Status Monitor 3" na página 21 para obter mais informações.*
- ❏ *Se pretender utilizar o EPSON Status Monitor 3 para a impressora partilhada, instale novamente o controlador de impressão conforme as instruções da secção "Configurar os clientes" depois de instalar o controlador de impressão e o EPSON Status Monitor 3 a partir do CD-ROM. Antes de imprimir, certifique-se de que selecciona o controlador de impressão instalado em "Configurar os clientes".*
- ❏ *Se o EPSON Status Monitor 3 for instalado com a funcionalidade de Firewall do Windows activada (recomendado), pode não ser possível monitorizar a impressora partilhada. Se tal acontecer, execute as operações descritas a seguir para permitir a monitorização.*

# *Cancelar a Impressão*

Se as impressões não corresponderem às suas expectativas e contiverem caracteres ou imagens incorrectos ou danificados, pode ser necessário cancelar a impressão. Quando o ícone da impressora aparecer na barra de tarefas, execute as operações apresentadas em seguida para cancelar a impressão.

1. Faça clique duas vezes no ícone da impressora na barra de tarefas e, em seguida, faça clique em Eliminar Documentos para Impressão no menu Impressora.

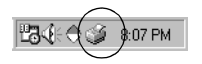

2. Quando cancelar todos os documentos para impressão, seleccione Eliminar Documentos para Impressão (Windows Me ou 98) ou Cancelar todos os documentos (Windows Vista, XP, 2000 ou Windows NT 4.0) no menu Impressora.

Quando cancelar um documento específico, seleccione o documento que pretende cancelar e seleccione Cancelar impressão (Windows Me ou 98) ou Cancelar (Windows Vista, XP, 2000 ou Windows NT 4.0) no menu Documento.

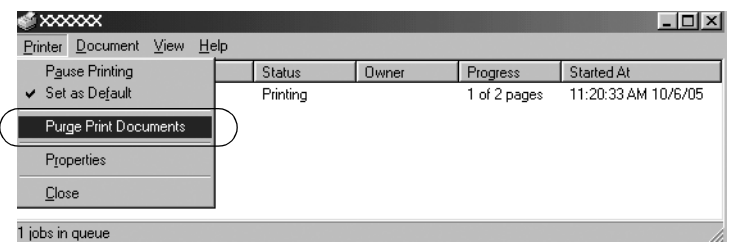

A tarefa de impressão é cancelada.

# <span id="page-42-0"></span>*Desinstalar o Software da Impressora*

Quando pretender reinstalar ou actualizar o controlador de impressão, desinstale o controlador de impressão instalado previamente.

#### *Nota:*

*Ao desinstalar o EPSON Status Monitor 3 de um ambiente Windows XP/2000 com vários utilizadores, retire o ícone de atalho de todos os clientes antes de desinstalar. Pode retirar o ícone limpando a caixa de verificação Ícone de Atalho na caixa de diálogo Preferências.*

## *Desinstalar o controlador de impressão e o EPSON Status Monitor 3*

1. Encerre todas as aplicações.

- 2. Faça clique em Iniciar, seleccione Definições e faça clique em Painel de Controlo.
- 3. Faça clique duas vezes no ícone Adicionar/Remover Programas.

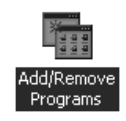

4. Seleccione Software da Impressora EPSON e faça clique em Adicionar/Remover.

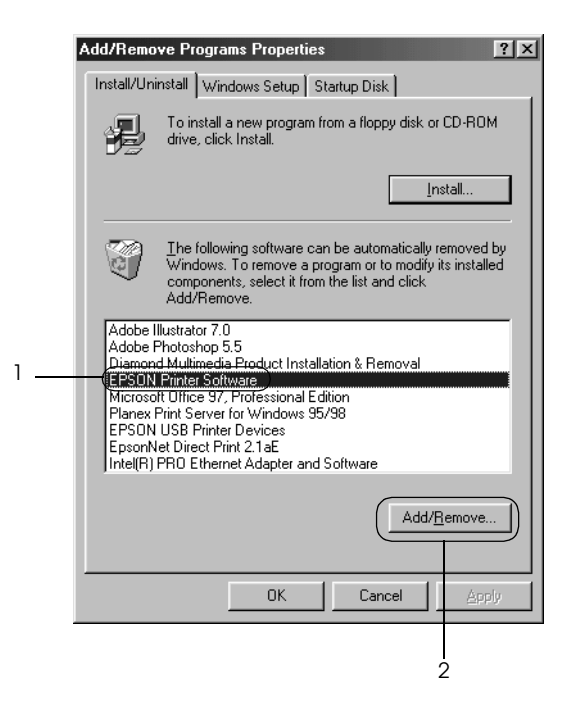

#### *Nota:*

*Se utilizar um computador com Windows XP ou Windows 2000, faça clique em* Alterar *ou* Remover Programas*, seleccione*  Software da Impressora EPSON *e, em seguida, faça clique em*  Alterar/Remover*.*

5. Faça clique no separador Modelo da Impressora, seleccione o ícone da impressora que pretende desinstalar e faça clique em OK.

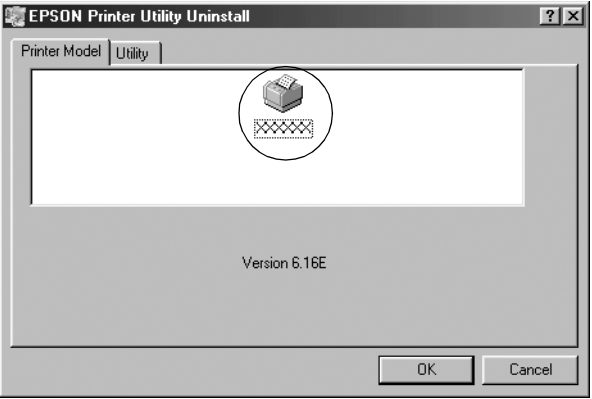

6. Se desinstalar Impressoras Monitorizadas, faça clique em Sim na caixa de diálogo apresentada.

#### *Nota:*

*Só pode desinstalar o utilitário Impressoras Monitorizadas do EPSON Status Monitor 3. Quando desinstala o utilitário, não é possível alterar as definições de impressoras monitorizadas a partir do EPSON Status Monitor 3.*

- 7. Se desinstalar o EPSON Status Monitor 3, faça clique em Sim na caixa de diálogo apresentada.
- 8. Siga as instruções apresentadas no ecrã.

### *Desinstalar o controlador do dispositivo USB*

Quando liga a impressora ao computador com um cabo de interface USB, o controlador do dispositivo USB também é instalado. Quando desinstalar o controlador de impressão, também é necessário desinstalar o controlador do dispositivo USB.

Para desinstalar o controlador do dispositivo USB, execute as [operações apresentadas em seguida.](#page-42-0)

#### *Nota:*

- ❏ *Desinstale o controlador de impressão antes de desinstalar o controlador do dispositivo USB.*
- ❏ *Depois de desinstalar o controlador do dispositivo USB deixa de poder aceder a outras impressoras Epson ligadas através de um cabo de interface USB.*
- 1. Execute as operações descritas nos pontos 1 a 3 de "Desinstalar o Software da Impressora" na página 43.
- 2. Seleccione Dispositivos da Impressora USB EPSON e faça clique em Adicionar/Remover.

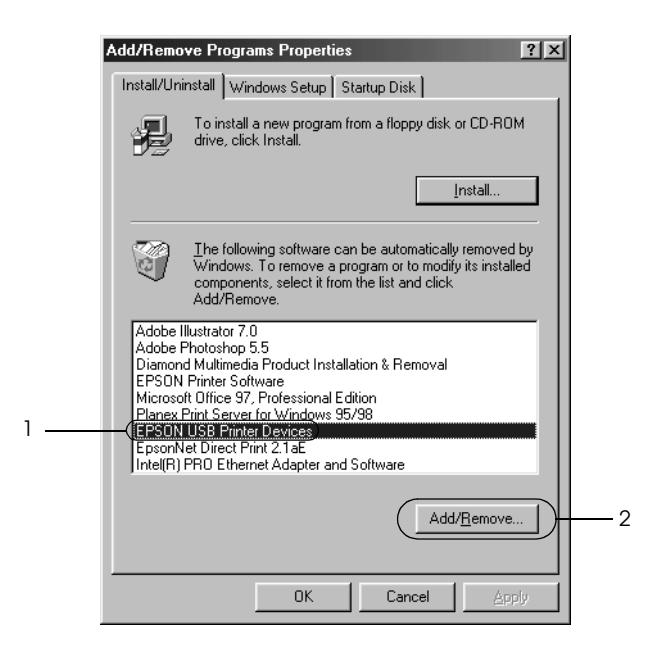

#### *Nota:*

- ❏ *A opção Dispositivos da Impressora USB EPSON só aparece quando a impressora estiver ligada através de um cabo de interface USB no Windows Me ou 98.*
- ❏ *Se o controlador do dispositivo USB não estiver instalado correctamente, a opção Dispositivos da Impressora USB EPSON poderá não aparecer. Execute as operações apresentadas em seguida para executar o ficheiro "Epusbun.exe" do CD-ROM.*
	- *1. Insira o CD na unidade de CD-ROM do computador.*
	- *2. Aceda à unidade de CD-ROM.*
	- *3. Faça clique duas vezes na pasta* \<Idioma>\WIN98 *ou*  \<Idioma>\WINME *.*
	- *4. Faça clique duas vezes no ícone* Epusbun.exe*.*
- 3. Siga as instruções apresentadas no ecrã.

Para voltar a instalar um controlador de impressão, consulte *Começar por aqui*.